## **Добавяне на Договор за управление и контрол (ДУК)**

За да добавите **Договор за управление и контрол** на дадено лице, маркирайте картона му, щракнете с десен бутон в таблица **Договори** и от появилото се контекстно меню изберете *Добави > Трудов договор*:

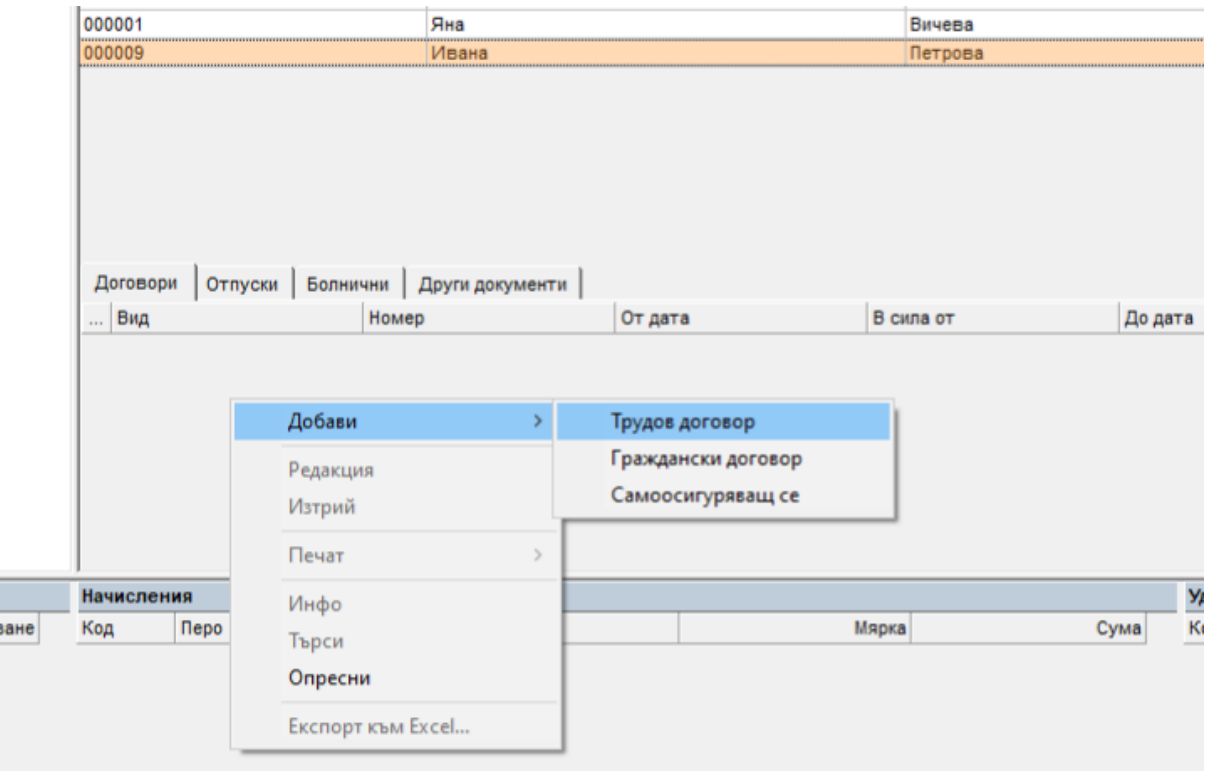

## Появява се следната форма:

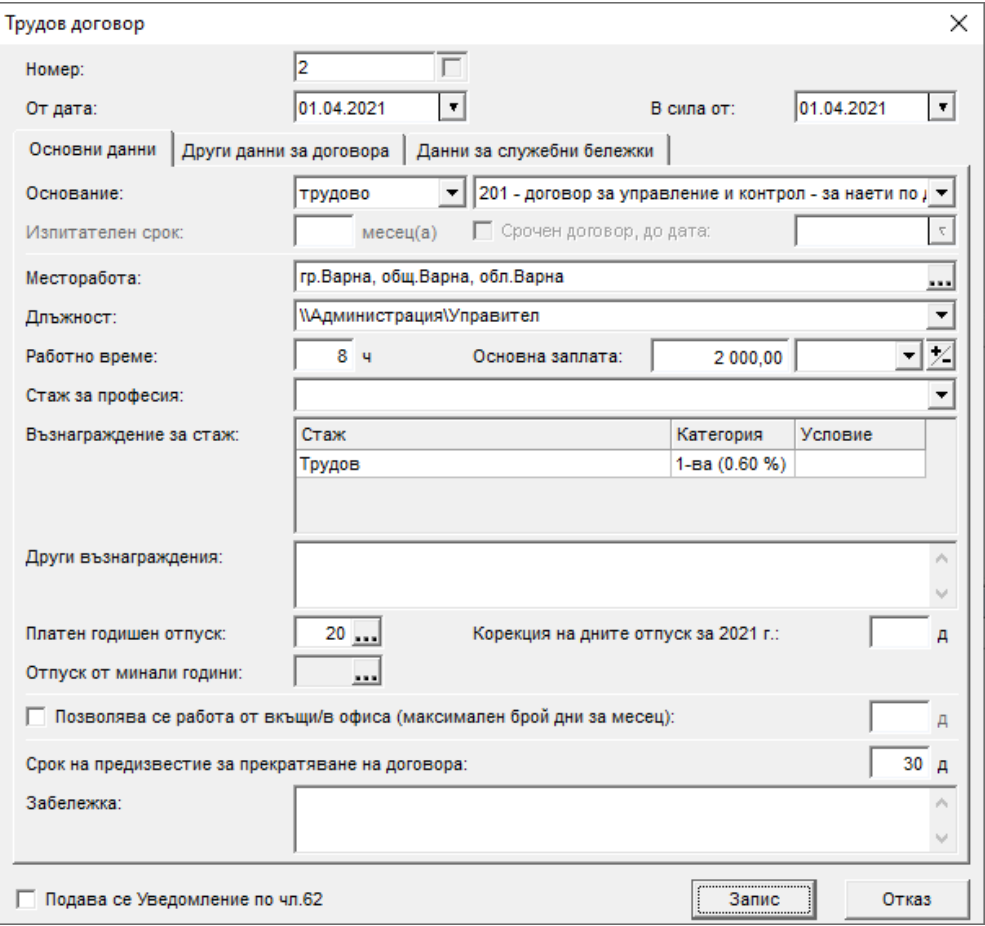

В поле **Основание** изберете Договор за управление и контрол (или Договор за управление и контрол (допълнителен), в случай че това е втори договор за лицето). След като попълните и останалата информация във формата, натиснете бутоните **Запис** и **Изход** - програмата добавя Договора за управление и контрол в таблица Договори.

За да добавите **Фиш за заплата** към Договора за управление, го маркирайте, щракнете с десен бутон в таблица Фишове и изберете **Добави** от контекстното меню. Появява се форма **Фиш за заплата**, в която за Социално осигурен е избран код 10, а Шаблонът за генериране на фиш е Управление и контрол (пр./сл. 60):

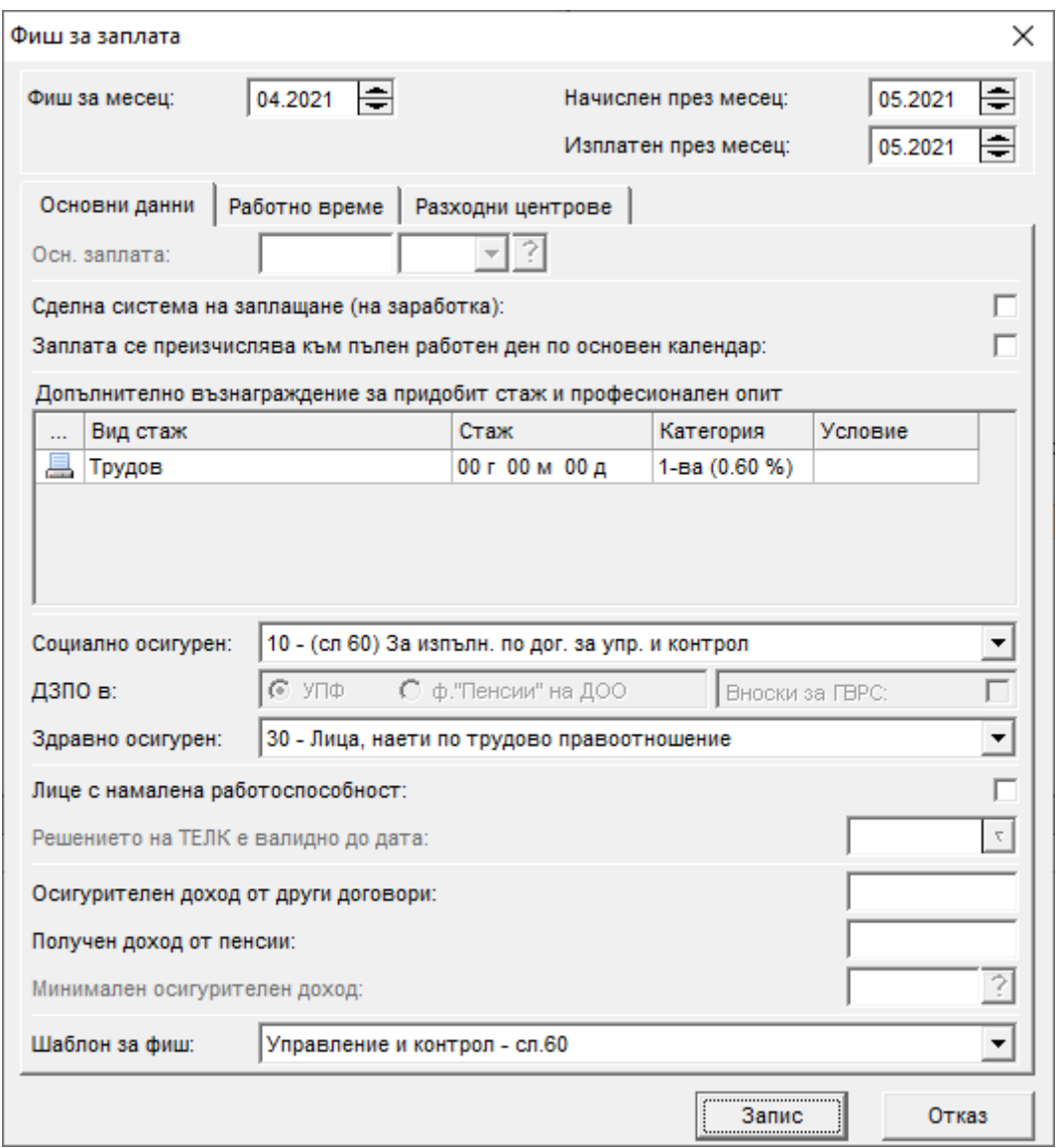

След натискане на бутоните **Запис** и **Изход**, програмата автоматично добавя необходимите разплащателни пера във фиша на базата на шаблона: в таблица Начисления – перо Основна заплата, а в Удръжки – ДОД, ДОО, ЗО и ДЗПО в УПФ (ако лицето е родено сл.60 г).